## DAIMLER TRUCK

## **Email verification in Daimler Truck Supplier Portal**

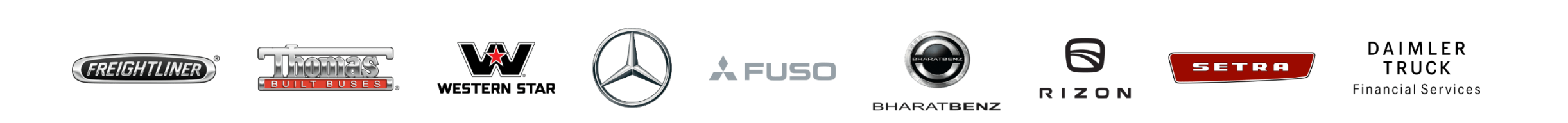

**Step1 :** Open the Daimler Truck Supplier Portal and click on the **"Login"** button. (URL: [https://supplier.daimlertruck.com\)](https://supplier.daimlertruck.com/)

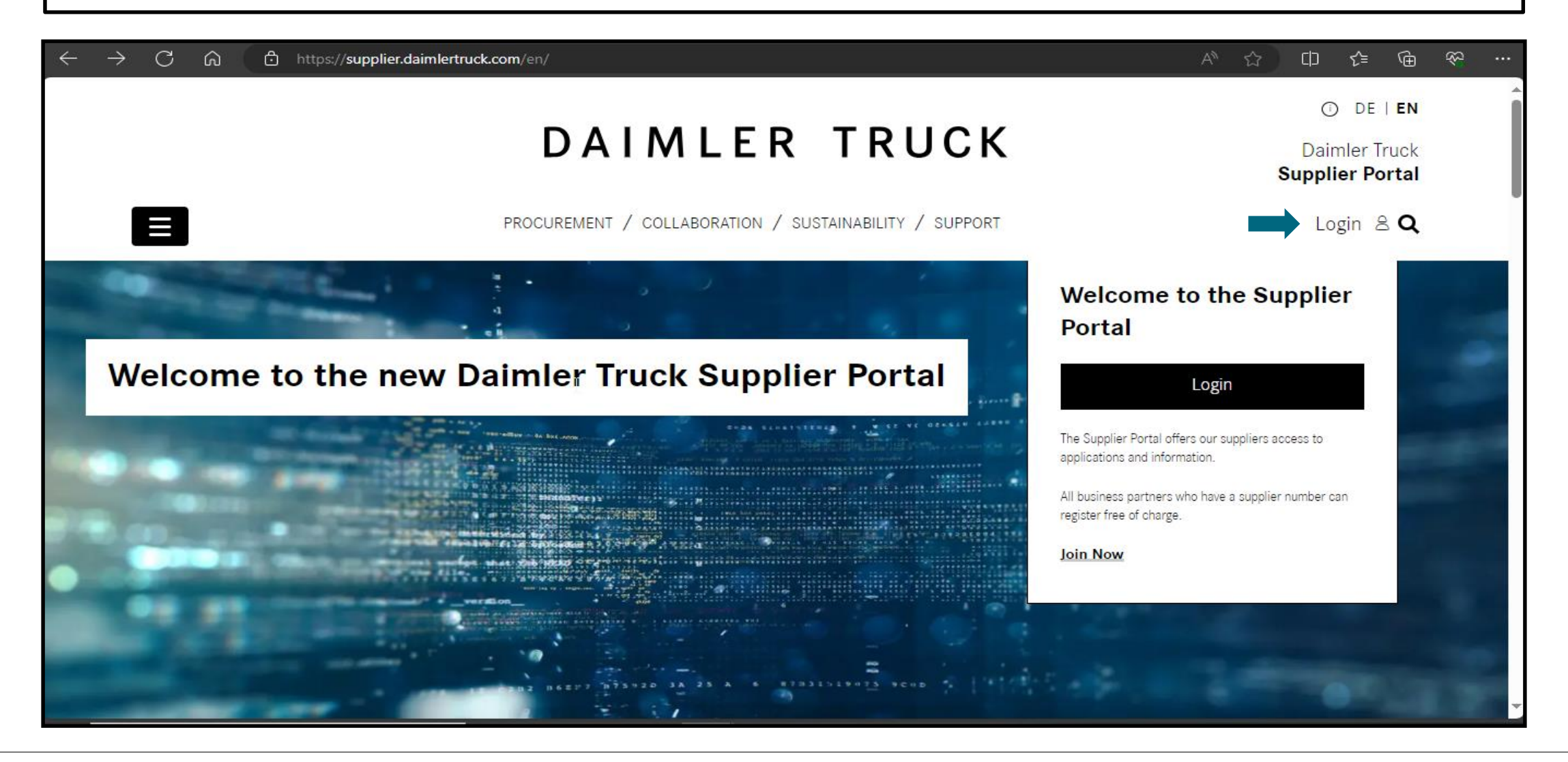

**Step 2:** Login with your user ID and password.

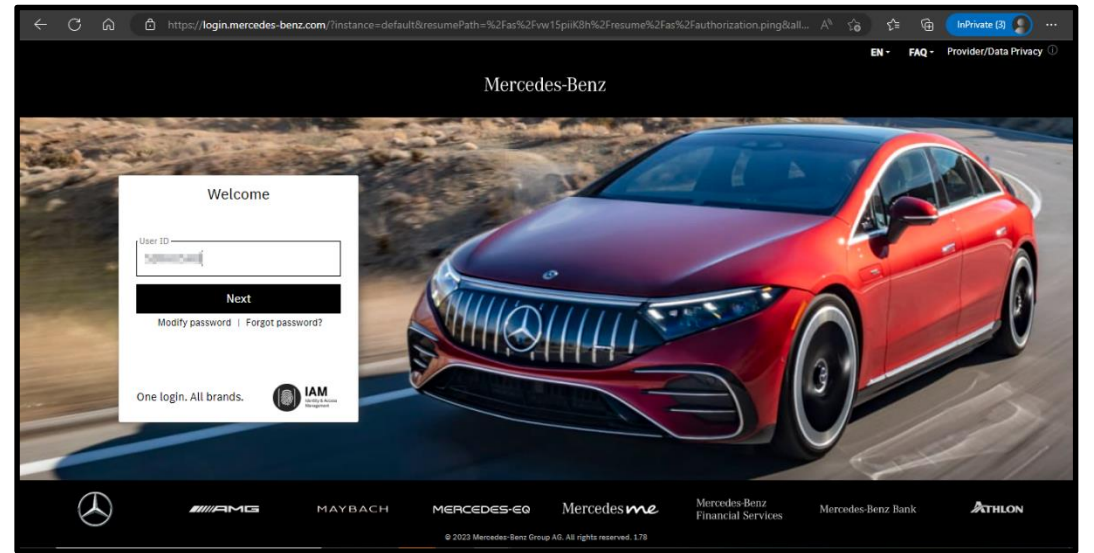

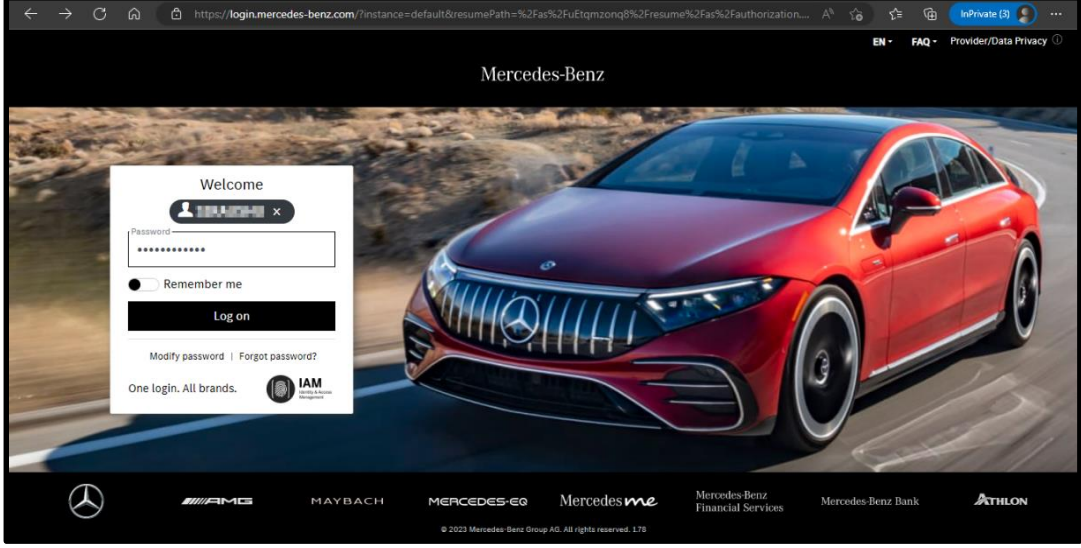

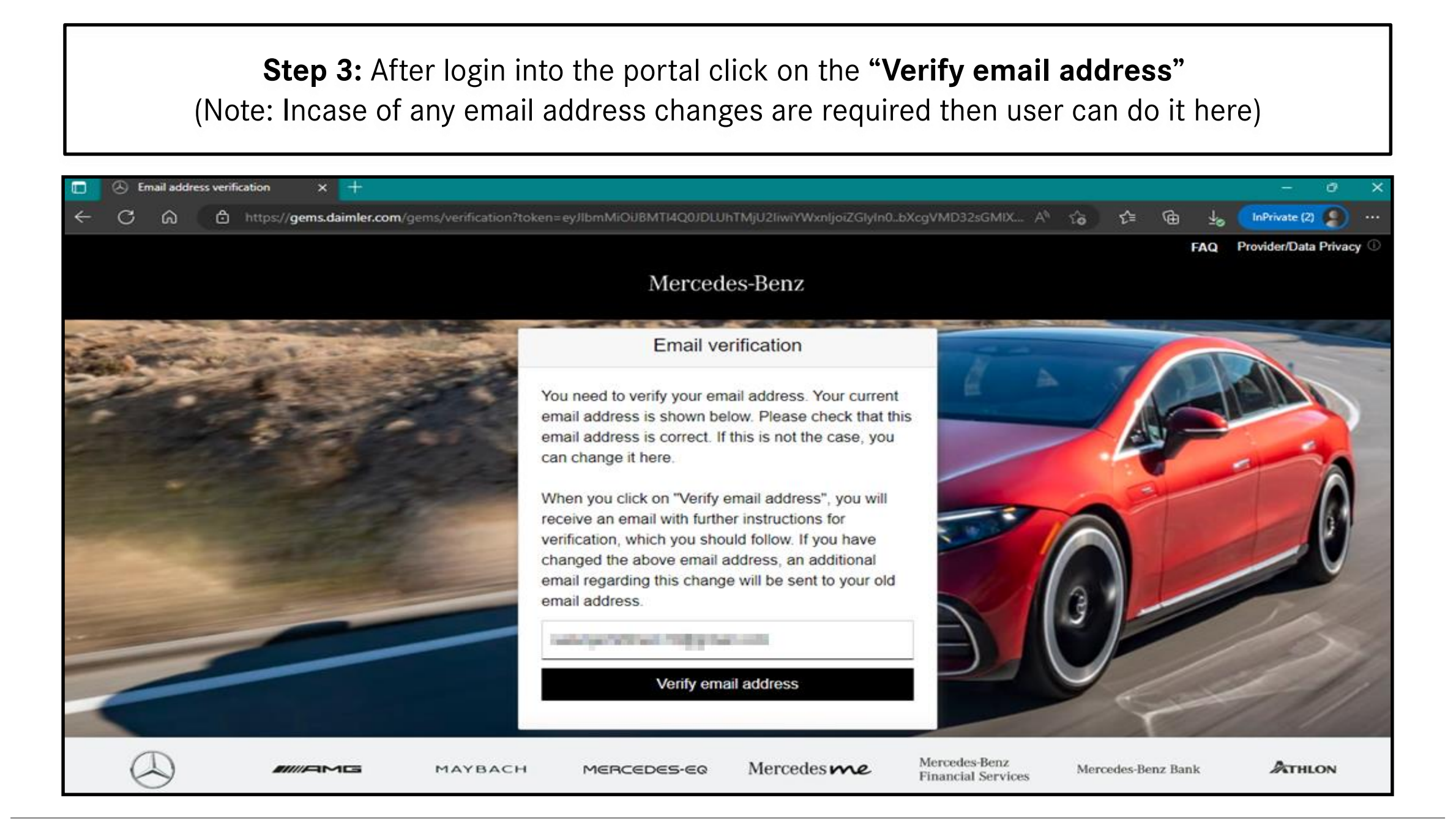

## **Step 4:** Email with a verification link sent to the registered email address for completing the verification procedure

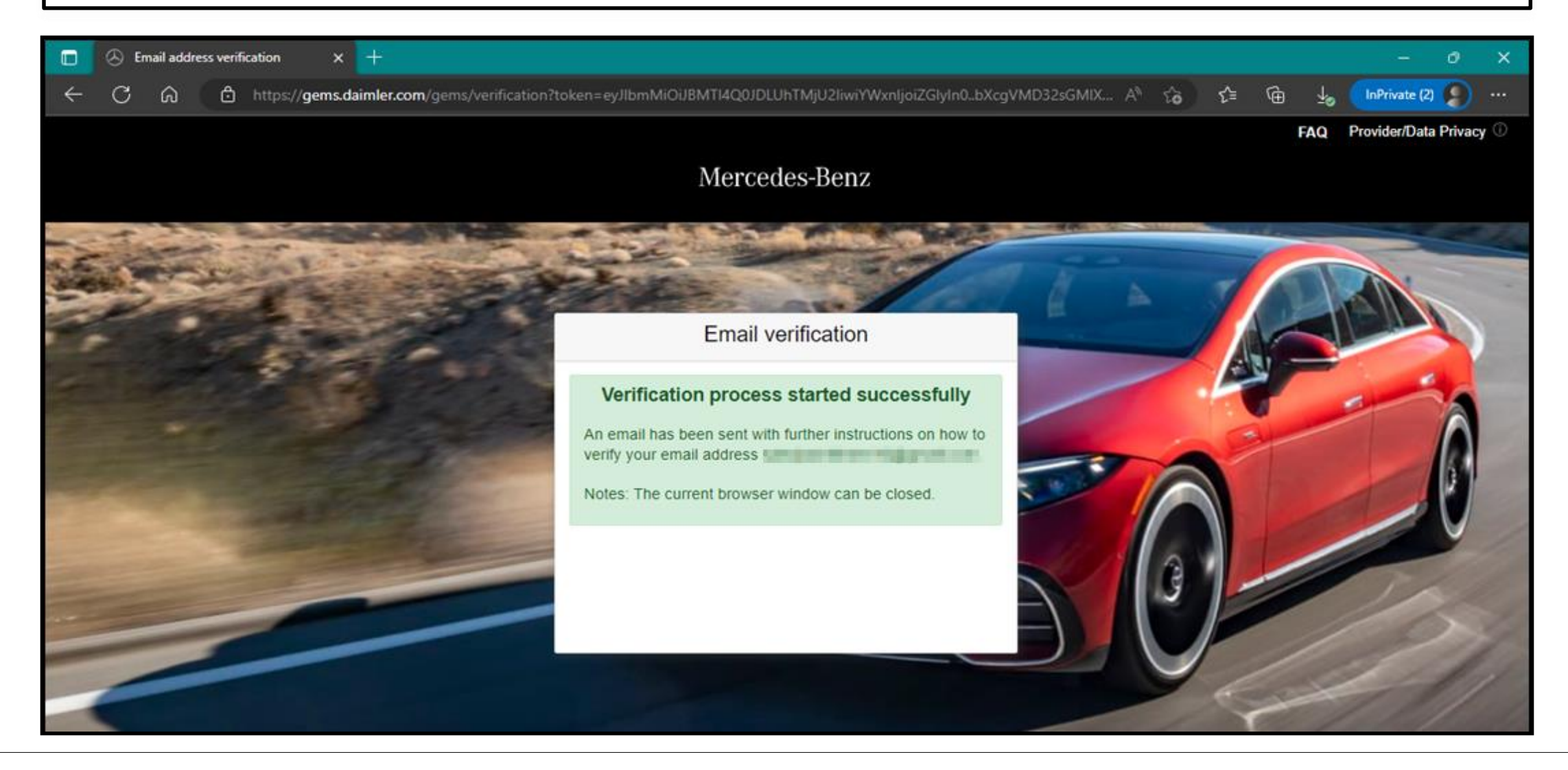

## **Step 5:** Verification link will be received as shown below. Click on the link to complete the email verification.

To be able to log in to applications in the future, you must first verify this email address. This happens when you click the following verification link:

https://alice-core.iam.mercedes-benz.com/gems/confirmation? verificationLinkId=JBqePD8alzmZXjwYZdiV7xM1kdvZupdtMilYHRohcWPfNn2eVB&token=6EbXPit4md

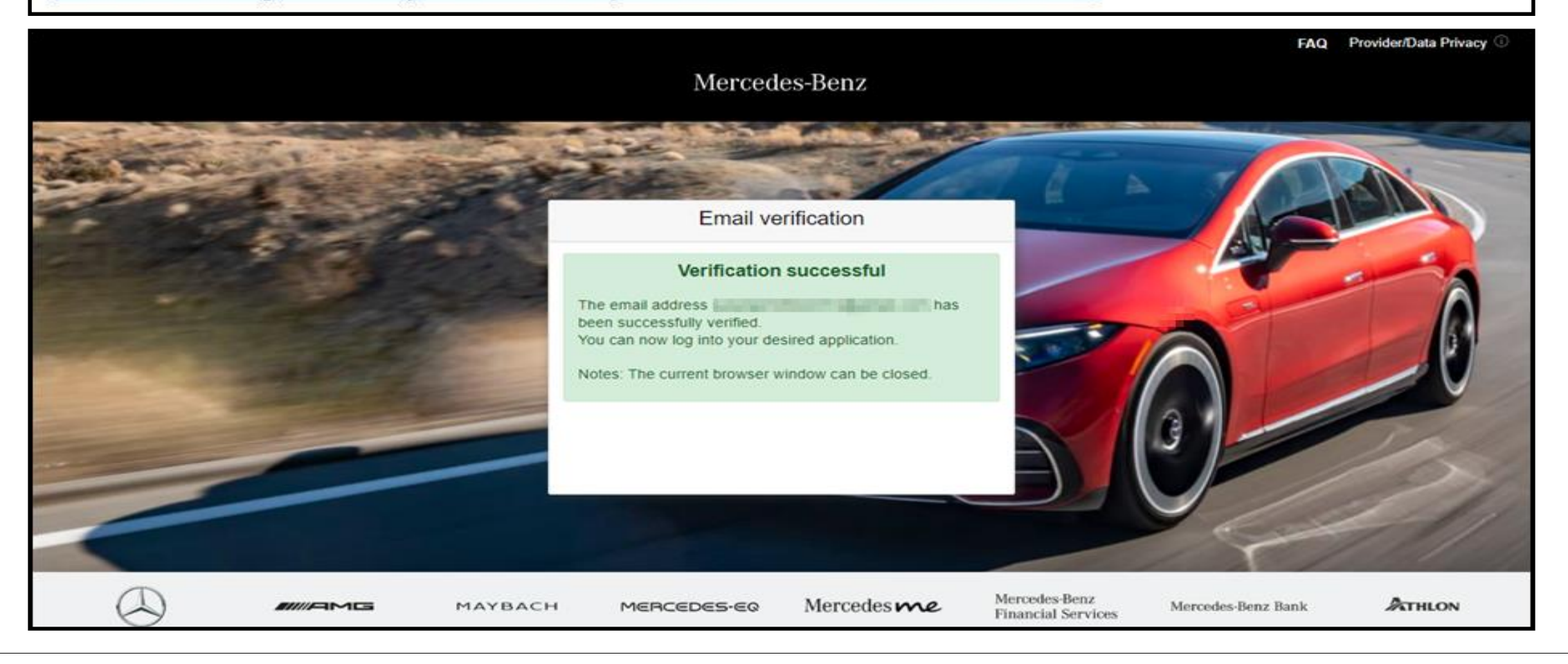